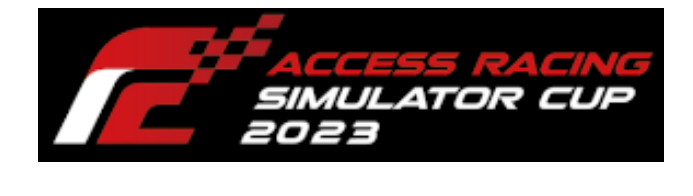

ACCESS

# ACCESS CUP

使用ソフト

2023 年 8 月 23 日

# 目次

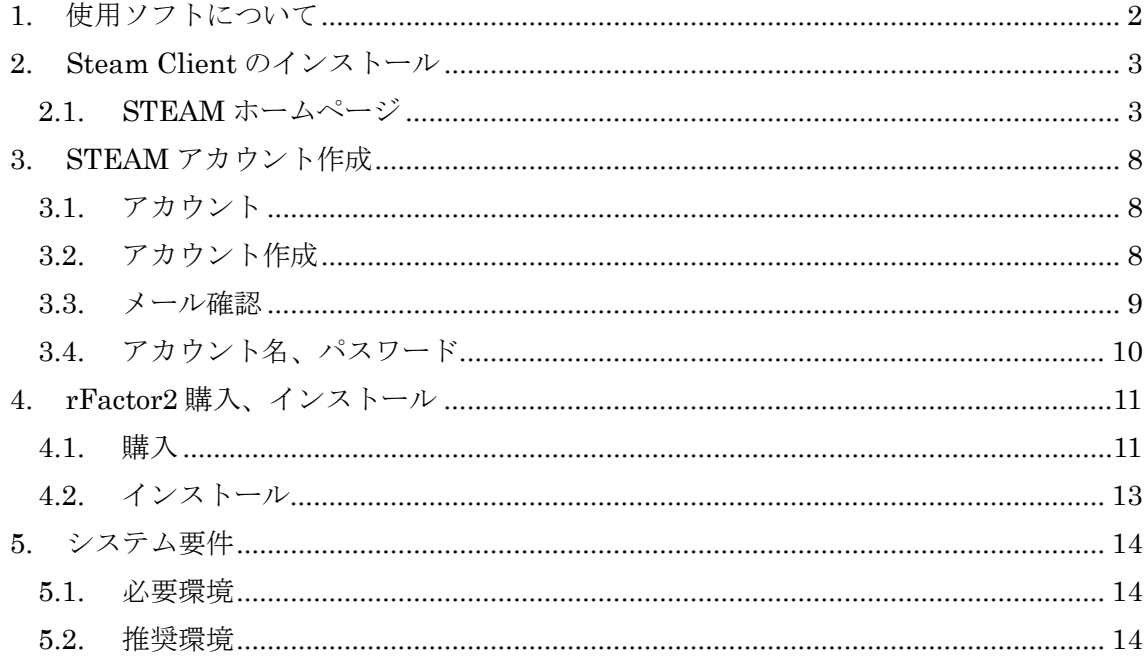

#### <span id="page-2-0"></span>1. 使用ソフトについて

本大会ではSTEAM(PCゲーム販売プラットホーム)版のrFactor2を使用し大会を執り行 います。

※STEAM は常時アップデートしているため、記述内容と違う動作をする可能性があり ます。その場合は画面の指示に従い操作してください。

- 下記の作業を行います。
	- ① 「[2](#page-3-0) Steam Client [のインストール」](#page-3-0)…[P3](#page-3-0)
	- ② 「[3](#page-8-0) STEAM [アカウント作成」](#page-8-0)…[P8](#page-8-0)
	- ③ 「[4](#page-11-0) rFactor2 [購入、インストール」](#page-11-0)…[P11](#page-11-0)
- 下記が必要になります。
	- ① インターネット環境
	- ② メールアドレス(STEAM アカウント作成に使用します)

<span id="page-3-0"></span>2. Steam Client のインストール

#### <span id="page-3-1"></span>2.1. STEAM ホームページ

ウェブブラウザで STEAM ホームページ(<http://store.steampowered.com/>)へアクセス して下さい。

※Steam Client を既にインストール済みの場合は、「[3](#page-8-0) STEAM [アカウント作成」](#page-8-0)…[P8](#page-8-0) を 参照し作業を行って下さい。

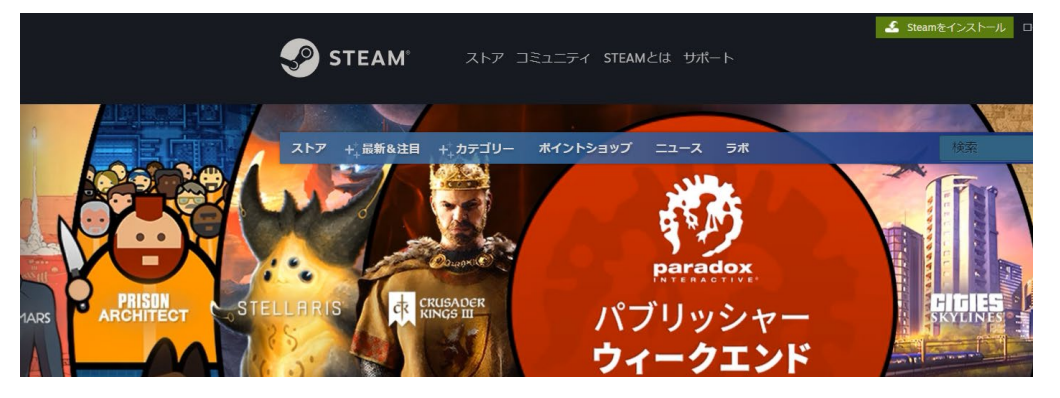

[Steam をインストール]をクリックして下さい。

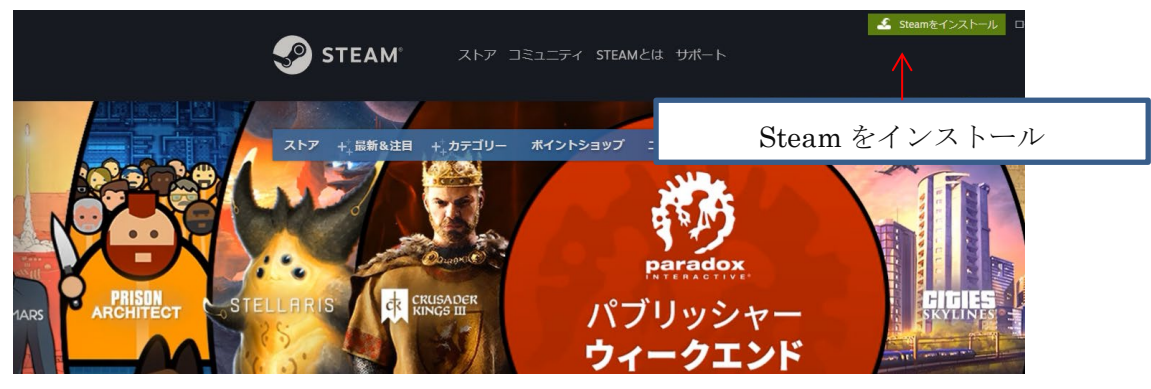

[Steam をインストール]をクリックして下さい。

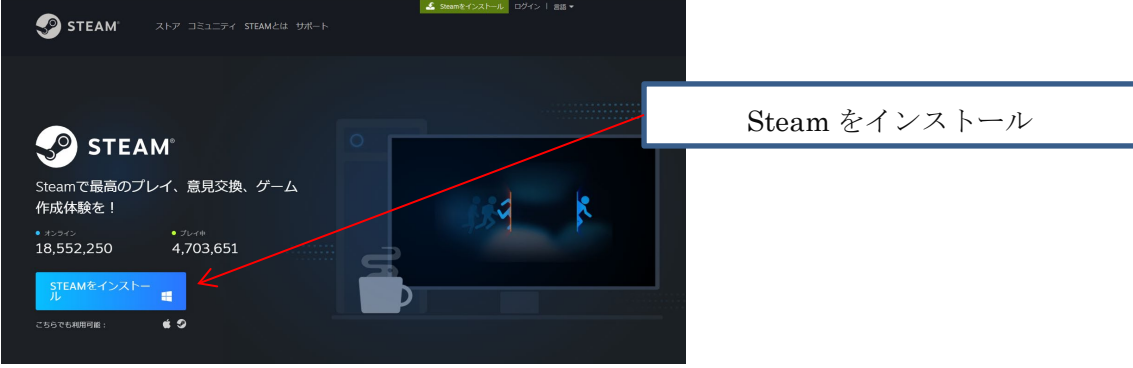

ブラウザの上部にポップアップが表示されるので[ファイルを開く]をクリックして下さい。

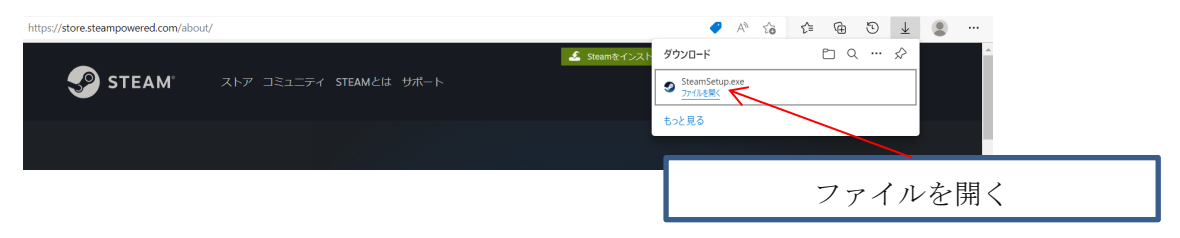

ユーザーアカウント制御ダイアログが表示されるので[はい]をクリックして下さい。

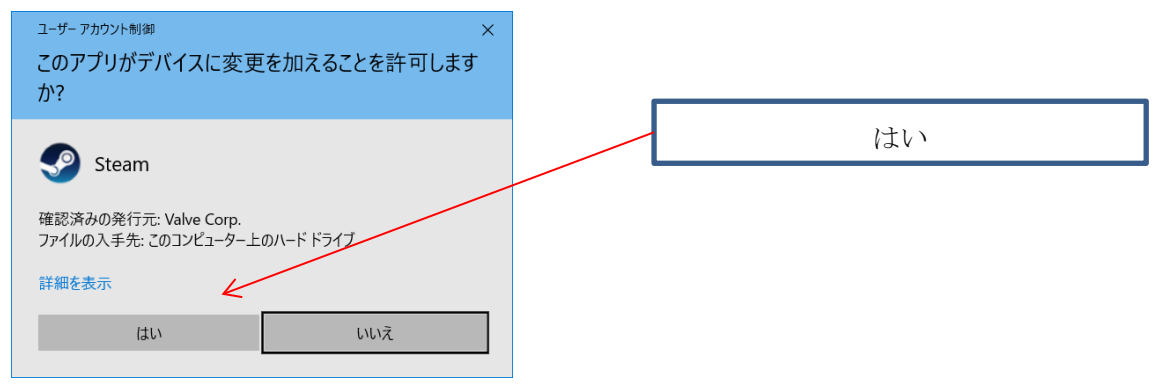

Steam セットアップダイアログが表示されるので、[次へ]をクリックして下さい。

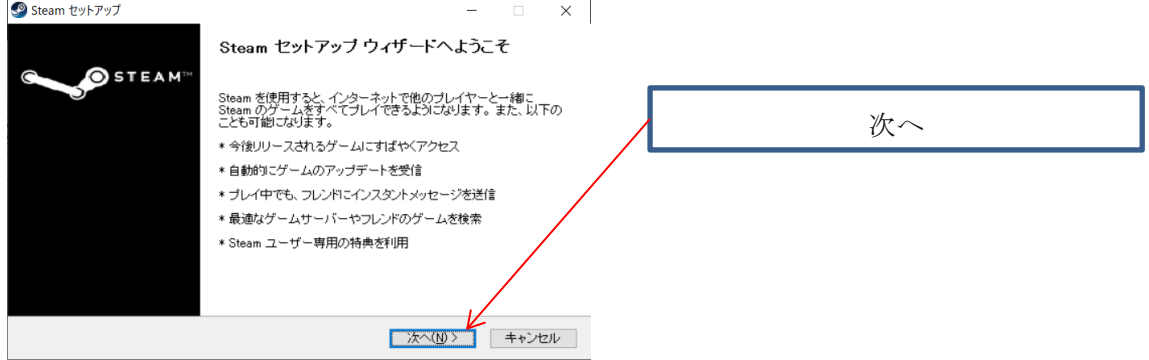

# 使用する言語を選択し、[次へ]をクリックして下さい。

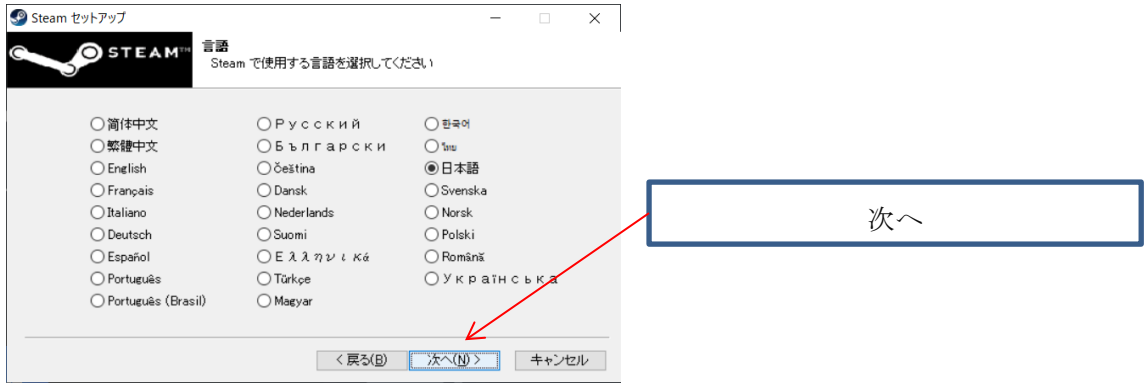

# インストール先を確認し、[インストール]をクリックして下さい。

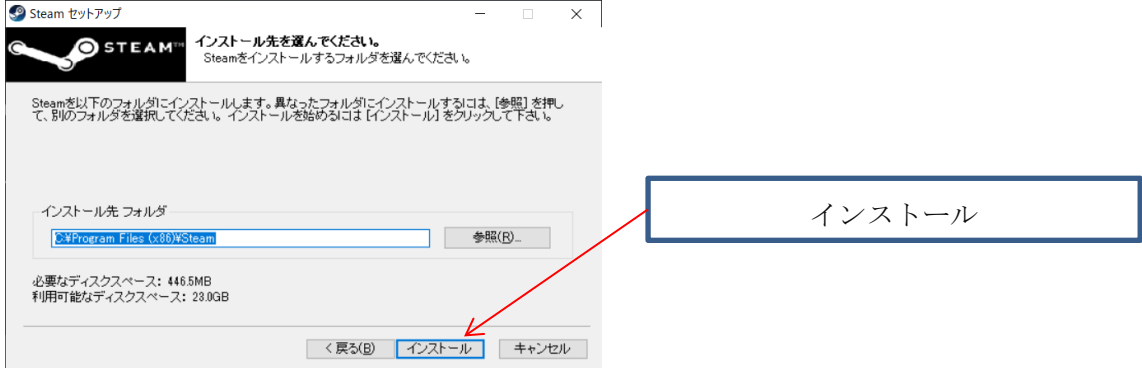

インストールの進捗状況が表示されます。作業完了までお待ち下さい。

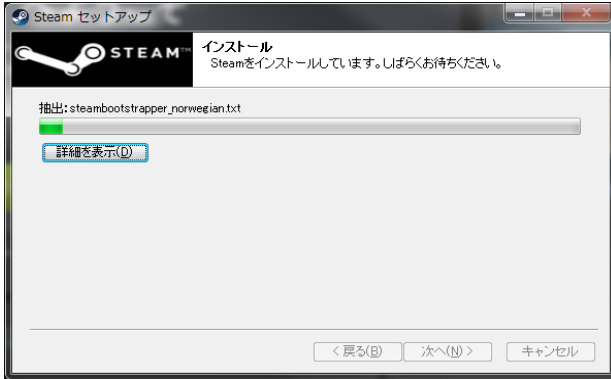

[Steam]を実行にチェックが付いている事を確認し、[完了]をクリックして下さい。

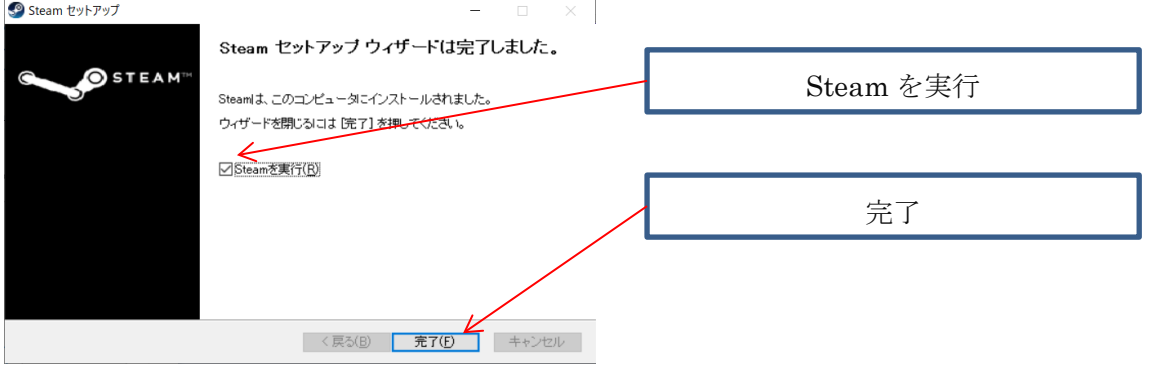

Steam Client のアップデートが始まります。しばらくお待ち下さい。

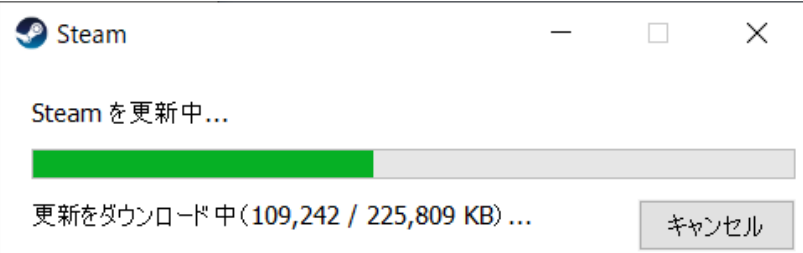

STEAM アカウント画面が表示されます。

引き続き「[3](#page-8-0) STEAM [アカウント作成」](#page-8-0)…[P8](#page-8-0) を参照し作業を行って下さい。

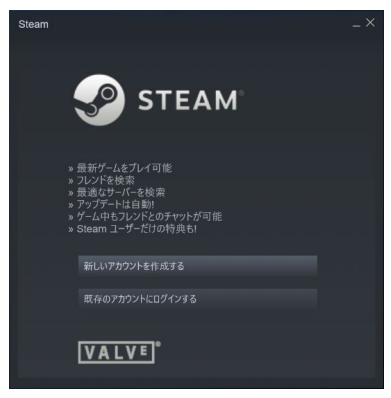

## <span id="page-8-0"></span>3. STEAM アカウント作成

#### <span id="page-8-1"></span>3.1. アカウント

[新しいアカウントを作成する]をクリックして下さい。

※アカウントを既にお持ちの場合は[既存のアカウントにログインする]をクリックし、

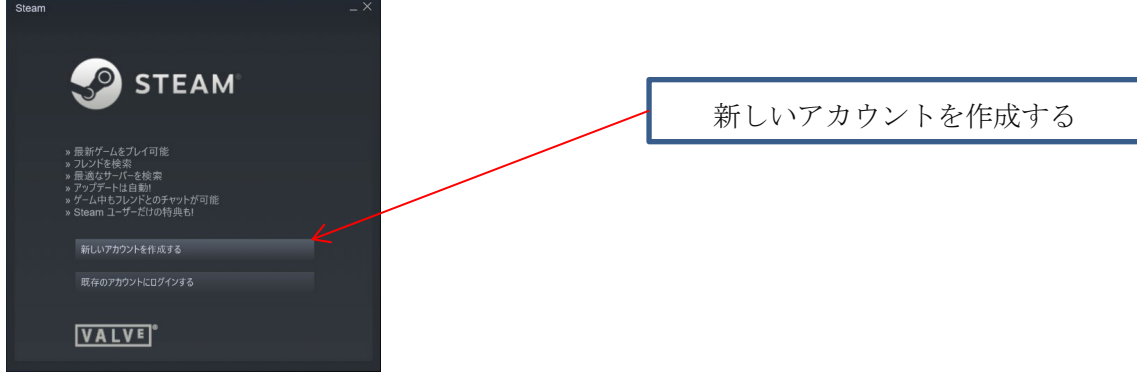

#### <span id="page-8-2"></span>3.2. アカウント作成

アカウント作成のページが開きます。

[メールアドレス]を入力し「私はロボットではありません」に☑(チェック)を入れる。 Steam 利用規約を確認し、同意に☑(チェック)をいれて、[続行]ボタンを押下する。

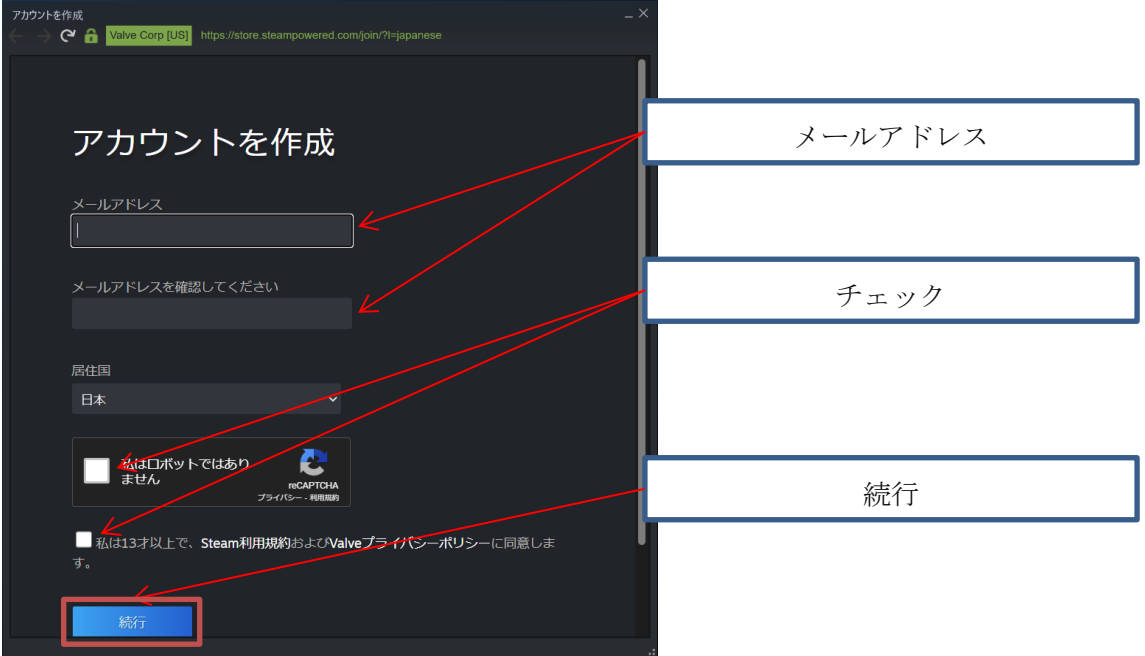

<sup>「</sup>[4](#page-11-0) [rFactor2](#page-11-0)」…[P11](#page-11-0) を参照し作業を行って下さい。

#### <span id="page-9-0"></span>3.3. メール確認

登録したメールアドレスに「アカウント作成確認メール」が送信されます。 メールを開き「メールアドレスを確認する」を押下してください。

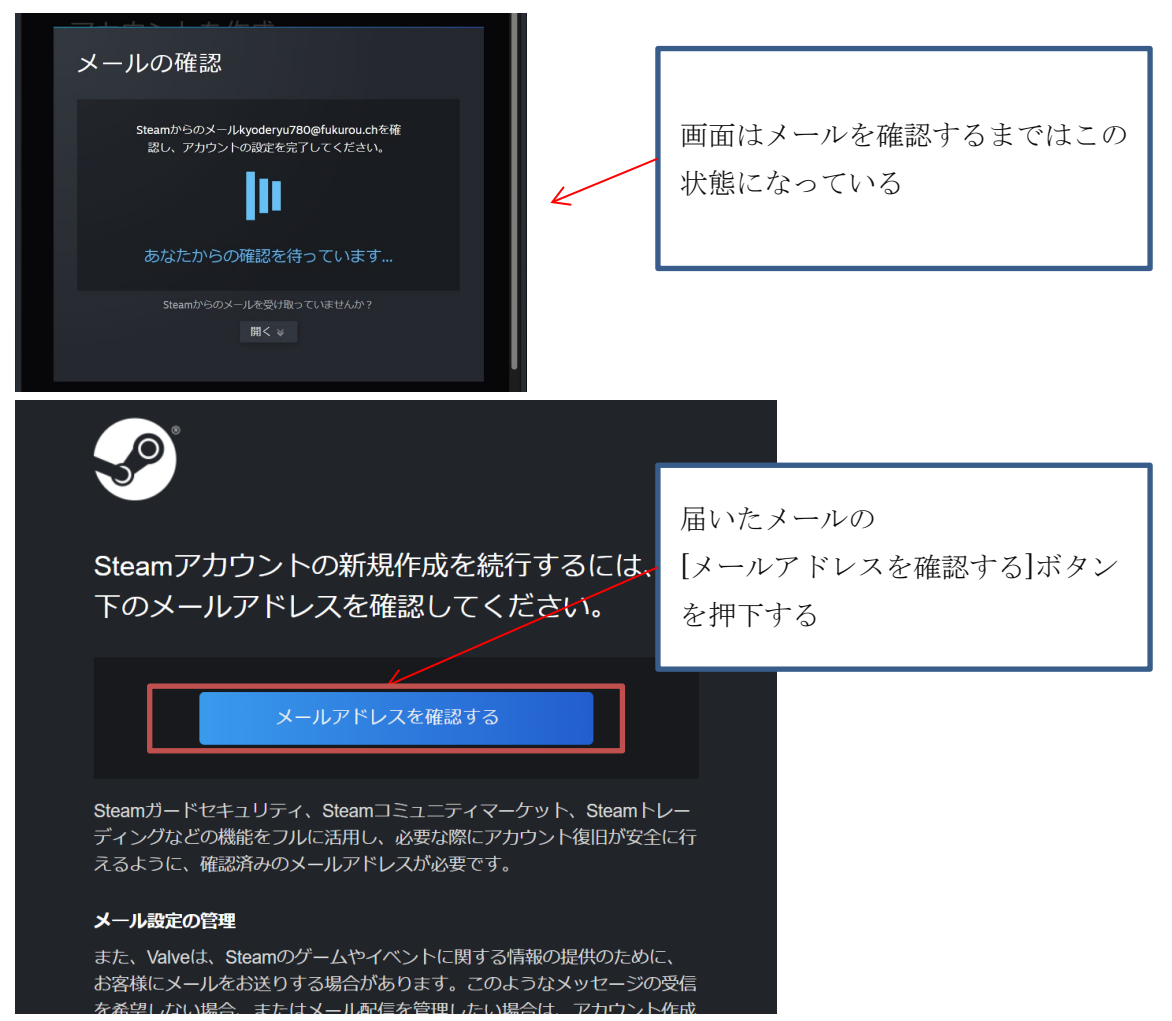

#### <span id="page-10-0"></span>3.4. アカウント名、パスワード

メールの[アカウントを作成する]ボタンを押下すると画面が切り替わります。 「アカウント名」、「パスワード」、「パスワードを再入力」に任意の文字列を入力し[完了] を押下することで、アカウントの作成が完了します。

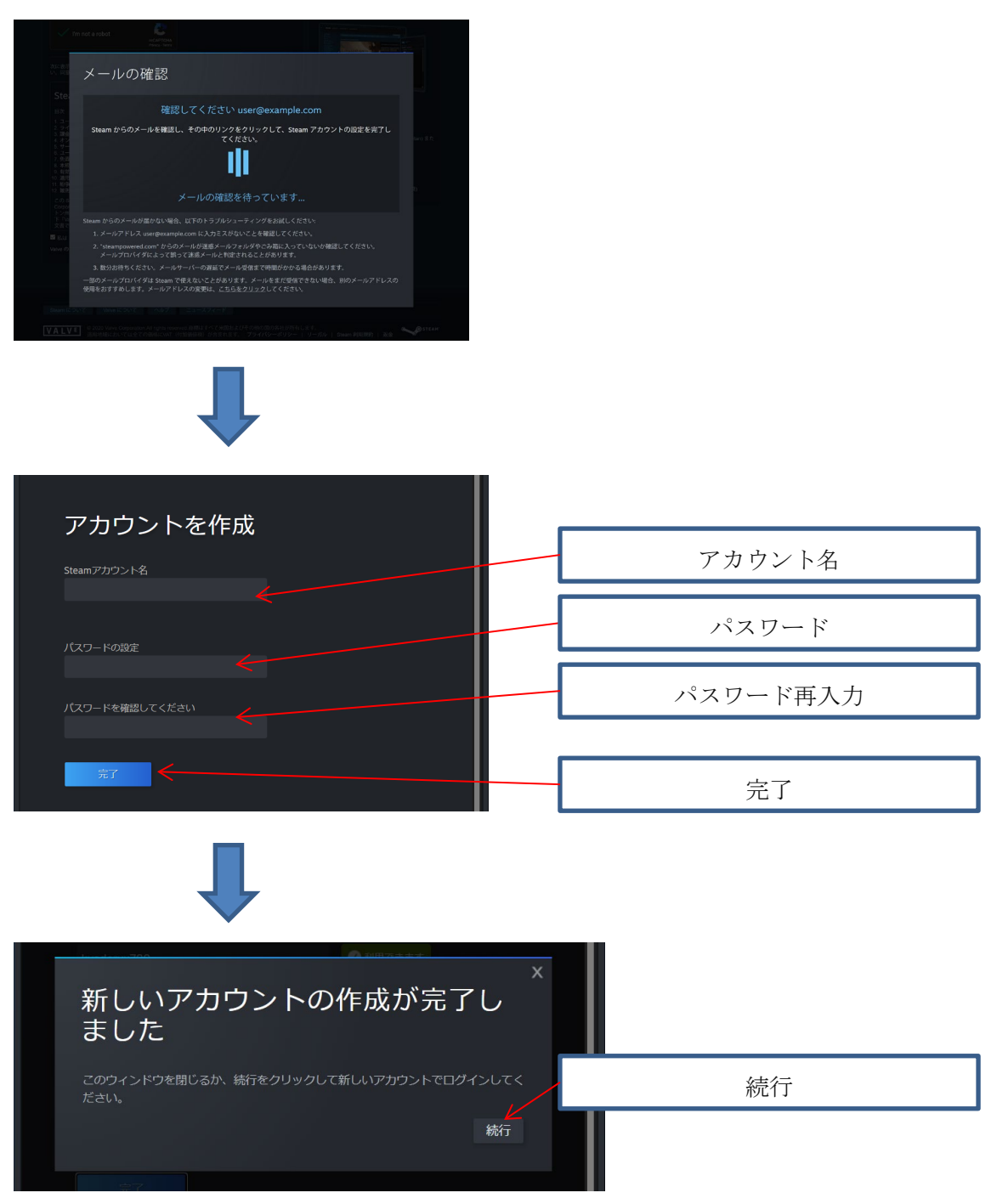

引き続き「[4](#page-11-0) [rFactor2](#page-11-0)」…[P11](#page-11-0) を参照し作業を行って下さい。

<span id="page-11-0"></span>4. rFactor2 購入、インストール

#### <span id="page-11-1"></span>4.1. 購入

デスクトップの Steam アイコンをダブルクリックします。

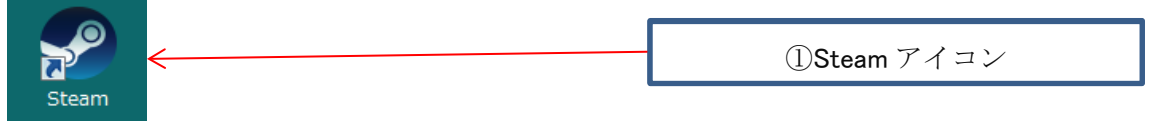

ログインしていな場合は「アカウント名」「パスワード」を入力し[ログイン]ボタンを押下 してください。

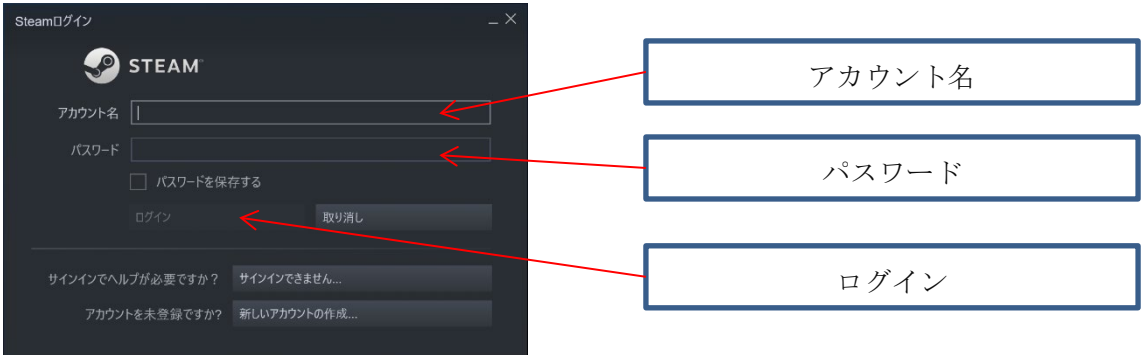

メイン画面上部にある、

[ストア]を選択し、検索エリアに「rFactor2」と入力してください。

表示されたリストから「rFactor2」を選択してください。

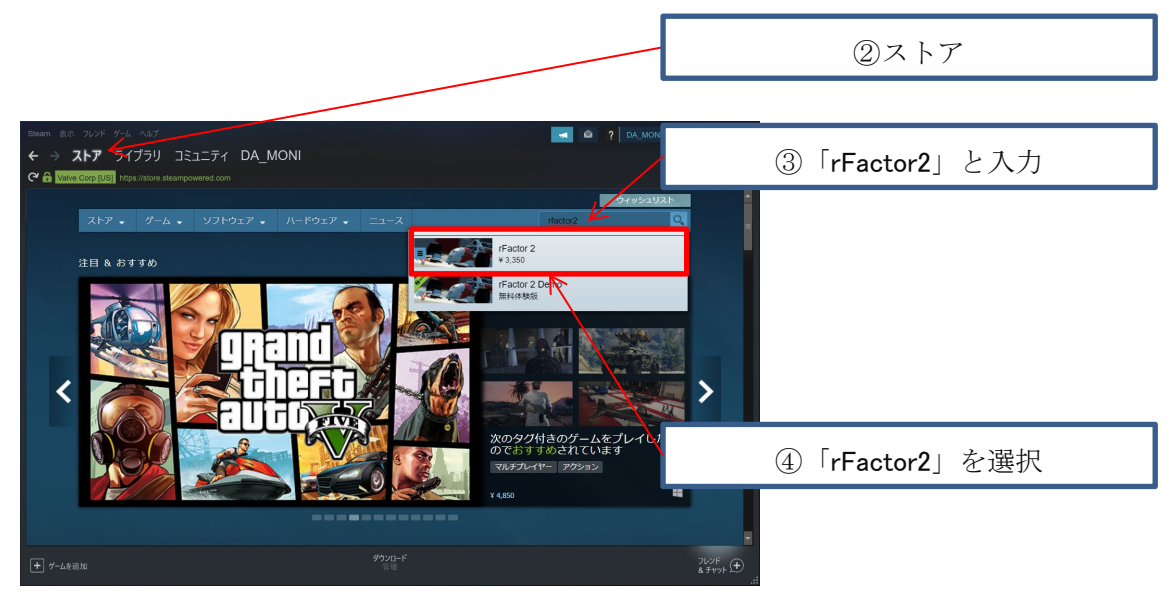

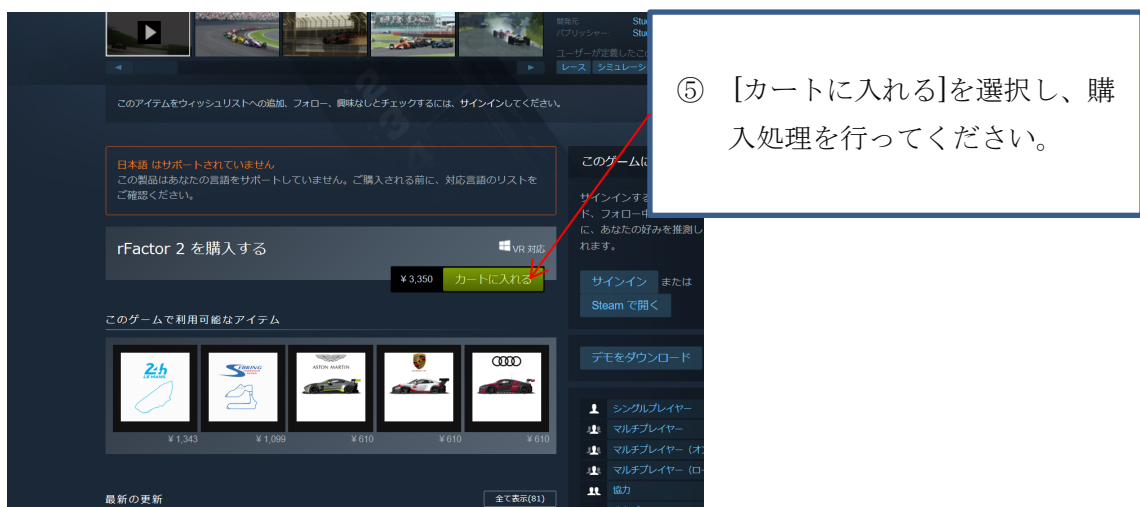

[カートに入れる]を選択し、購入処理を行ってください。

## <span id="page-13-0"></span>4.2. インストール

Steam メイン画面で[ライブラリを選択]

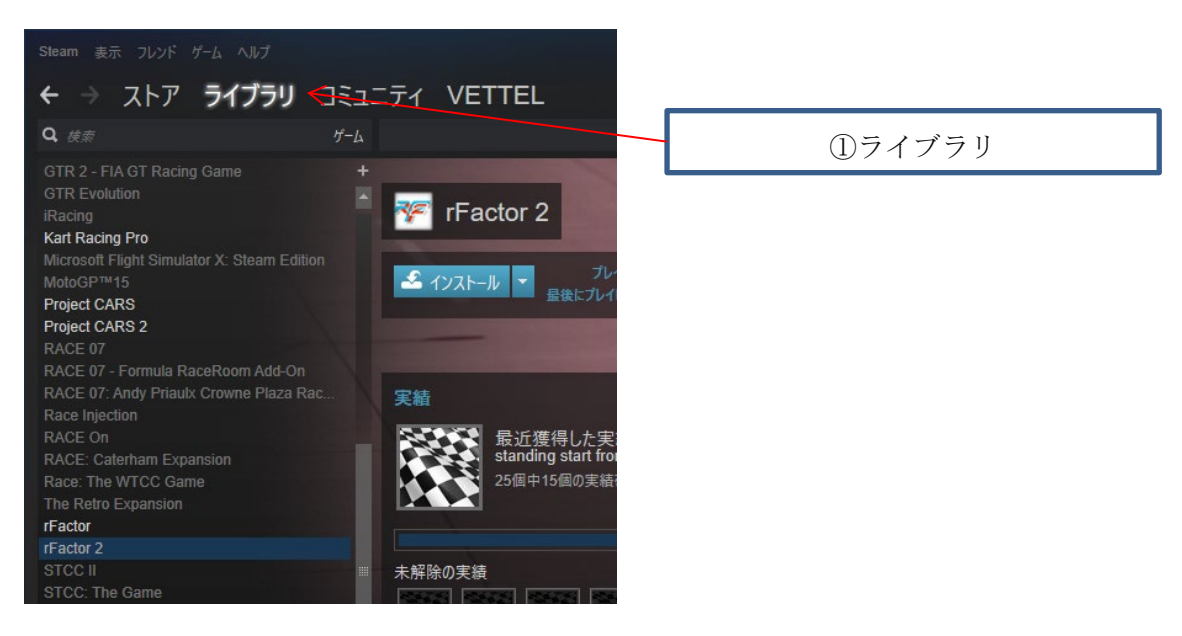

[rFactor2]を選択し、[インストール]ボタンを押下してください。

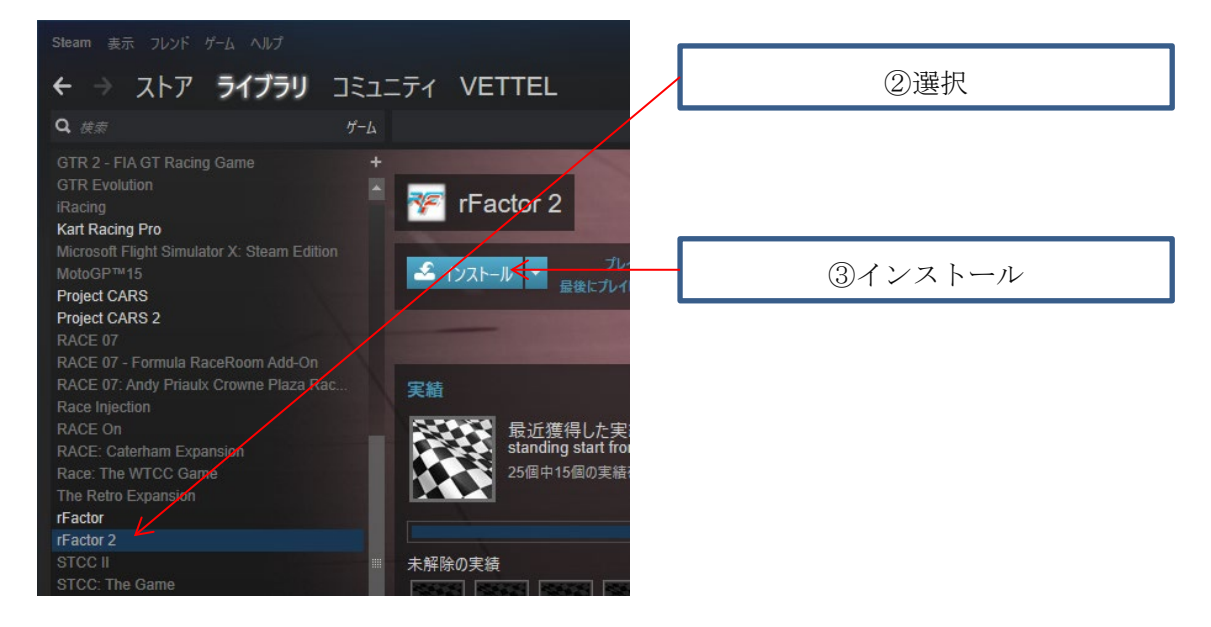

画面の指示に従いインストール作業を行って下さい。

# <span id="page-14-0"></span>5. システム要件

# <span id="page-14-1"></span>5.1. 必要環境

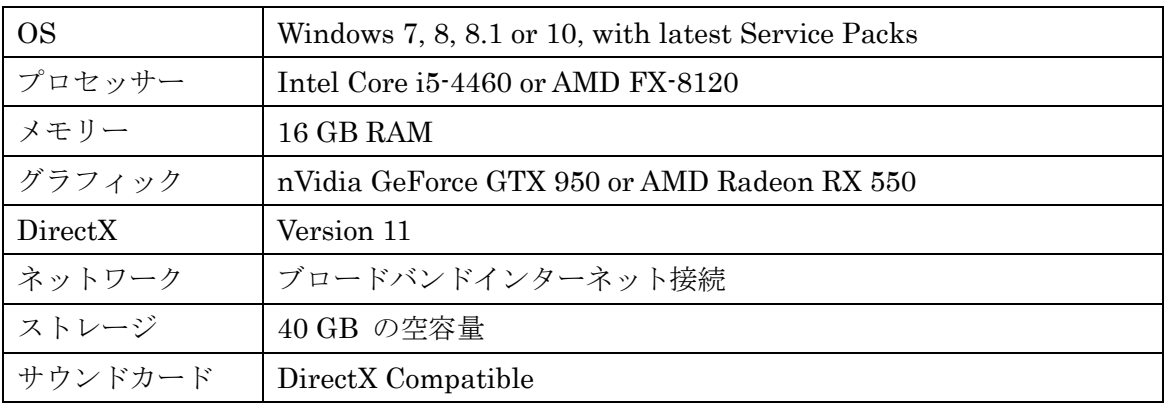

#### <span id="page-14-2"></span>5.2. 推奨環境

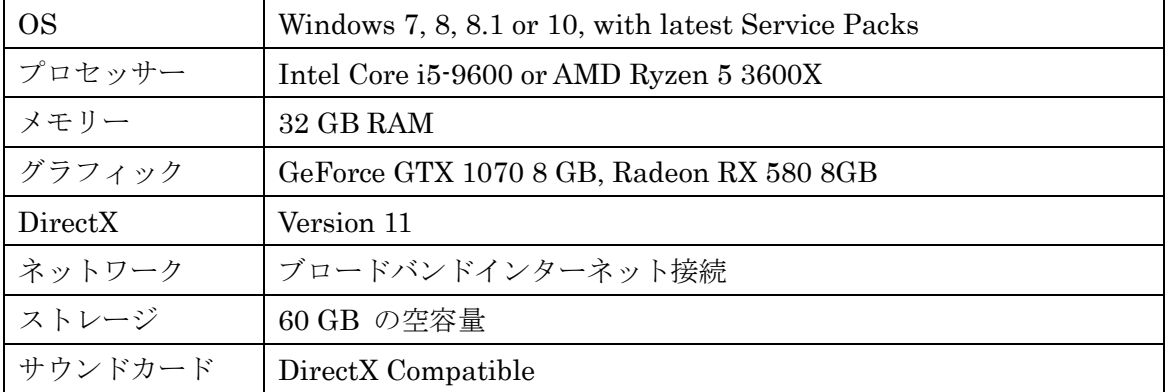